## **SaunaLogic2 App Quick Start Guide: Pairing With an AK's K2 Steam Control**

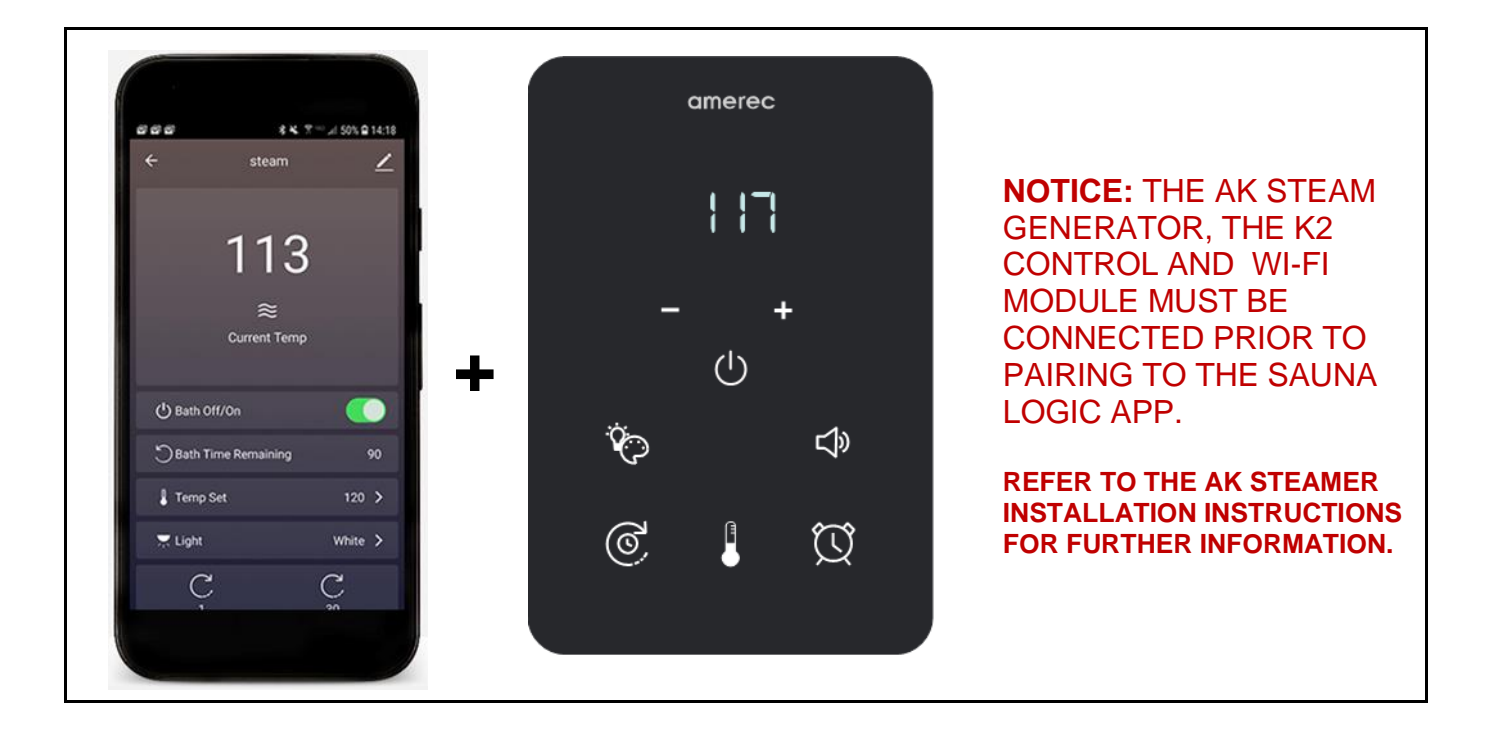

amerec

The SaunaLogic2 App allows you to turn your steam bath on/off, set temperature, turn on options, adjust lighting, and more from the convenience of your smart phone or tablet. These instructions walk through the steps to pair the AK's K2 Control to the SaunaLogic2 App.

# **Table of Contents**

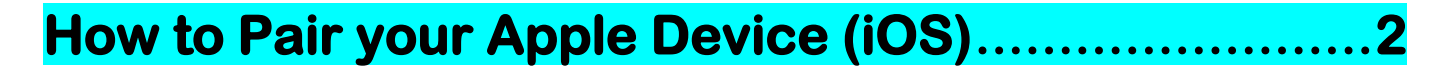

**How to Pair your Android Device (Android OS)......10**

**1)** Download the SaunaLogic2 App and install onto your smart phone or tablet by scanning the appropriate QR Code below or by searching for "SaunaLogic2" in the appropriate app store for your smart device.

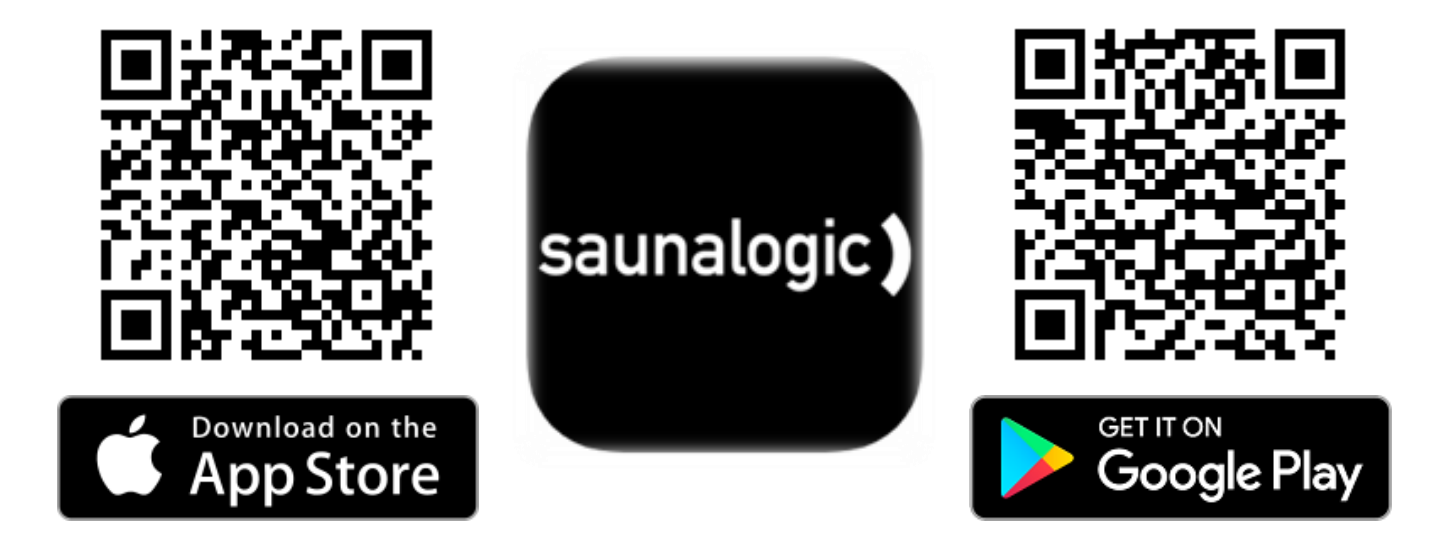

**2)** Register a New Account: When you open the SaunaLogic2 App for the first time, you will be given the option to Register or Login with Existing Account. You will need to select Register and follow the prompts to complete the registration requirements. A valid email address or a mobile phone number will be required to complete the registration process.

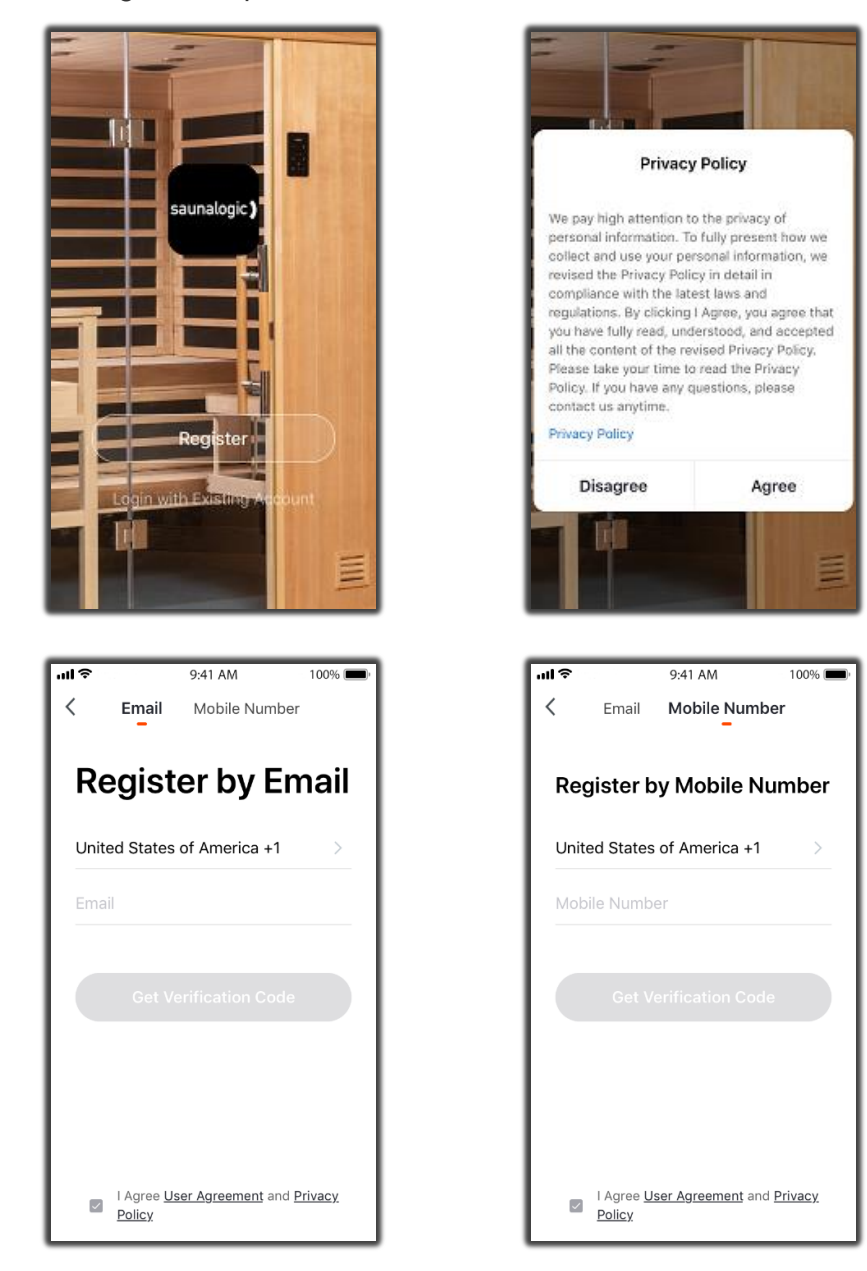

**3)** Login with Your Account: After completing the account registration requirements, you will be able to login with the credentials you provided during that process.

**NOTICE: BEFORE MOVING TO THE NEXT STEP (Add Device) YOU WILL NEED TO MAKE SURE THAT THE PHONE OR TABLET THAT YOU ARE GOING TO USE TO PAIR THE K2 CONTROL TO THE SAUNALOGIC2 APP IS CONNECTED TO A WIFI NETWORK THAT IS CONFIGURED FOR 2.4GHz AND PROVIDES A STRONG SIGNAL WHERE THE K2 CONTROL IS LOCATED.**

**4) Add Device**: While on the Home screen, within the SaunaLogic2 App, Tap on "Add Device" or the Plus Symbol (+) at the top right corner to add a device.

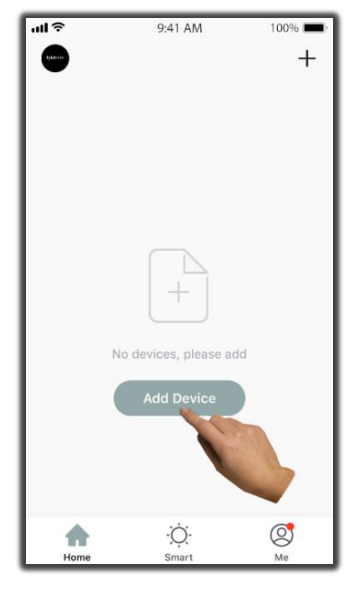

**5) Select Steam:** On the Add Manually screen, within the SaunaLogic2 App, Tap on the Control Icon labeled "Steam".

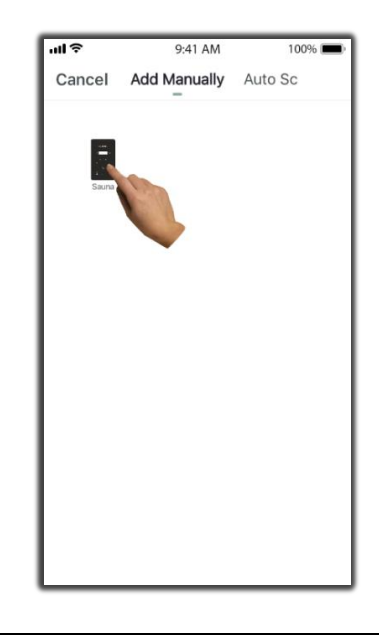

**6)** Enter your desired Wi-Fi Network, enter your Password, then tap the **Next** Button.

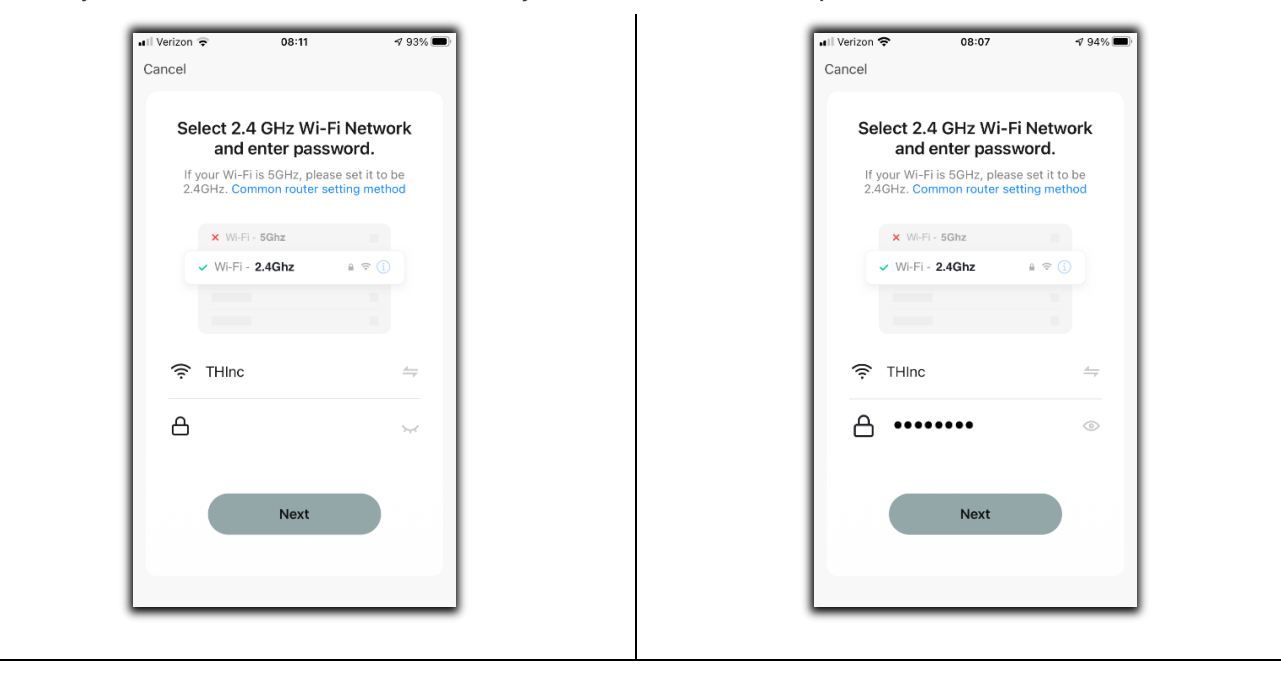

**7)** *Turn on power to the steam generator and follow these instructions within 5 minutes.*

Put the K2 Control into pairing state by pressing on the  $\Box$ ) button a few seconds until you hear a beep and CON0 appears on the control display. If the display does not change quickly to CON1, press the speaker icon for a few seconds again until you hear another beep and the display changes to CON1.

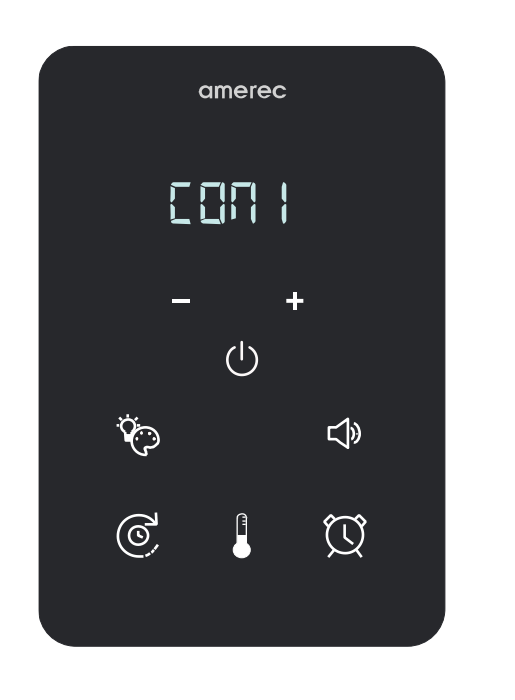

**8)** Now tap on the **Confirm** button within the SaunaLogic2 app and click **Next**.

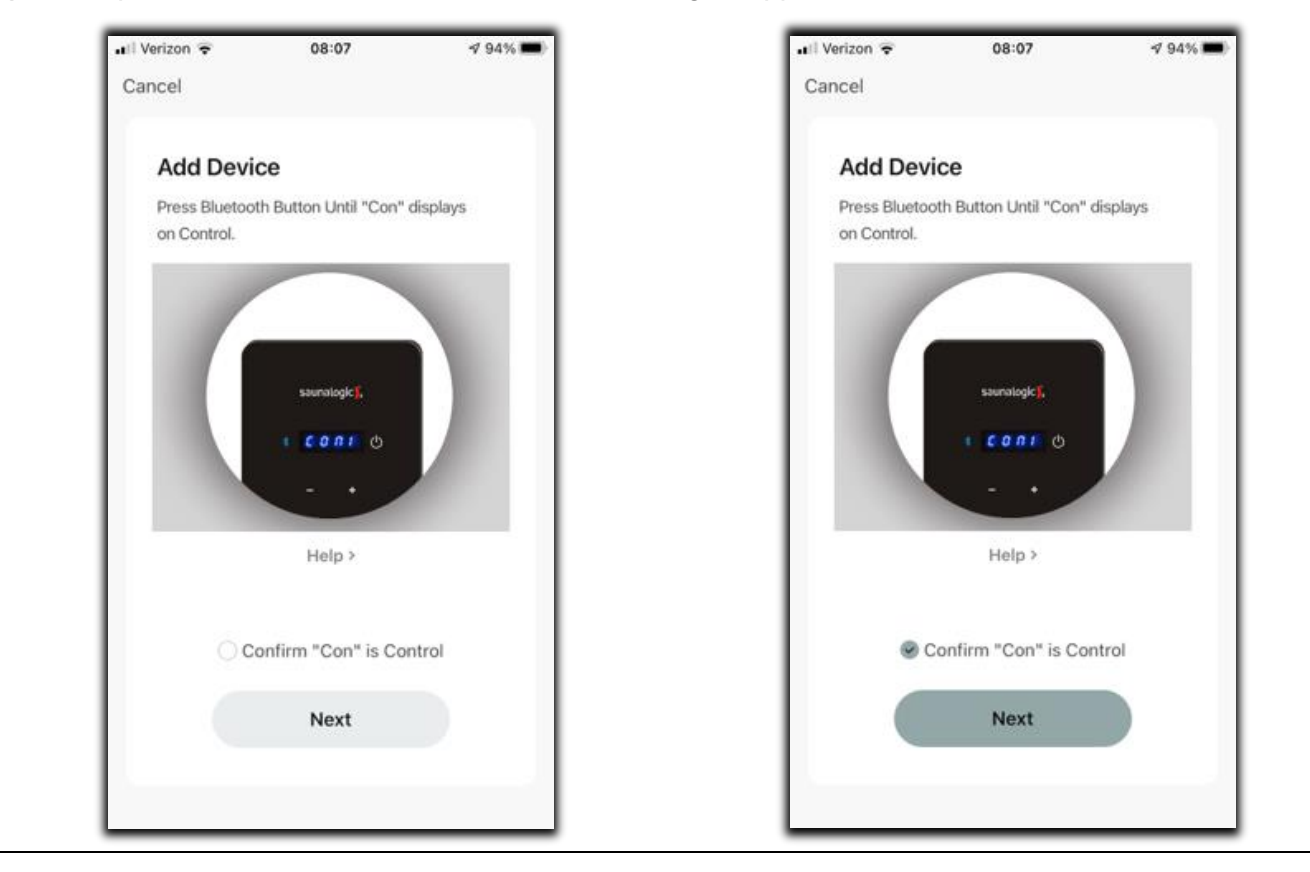

**9)** Connect your mobile phone to the K2 Control's hotspot that is identified in the SaunaLogic2 App

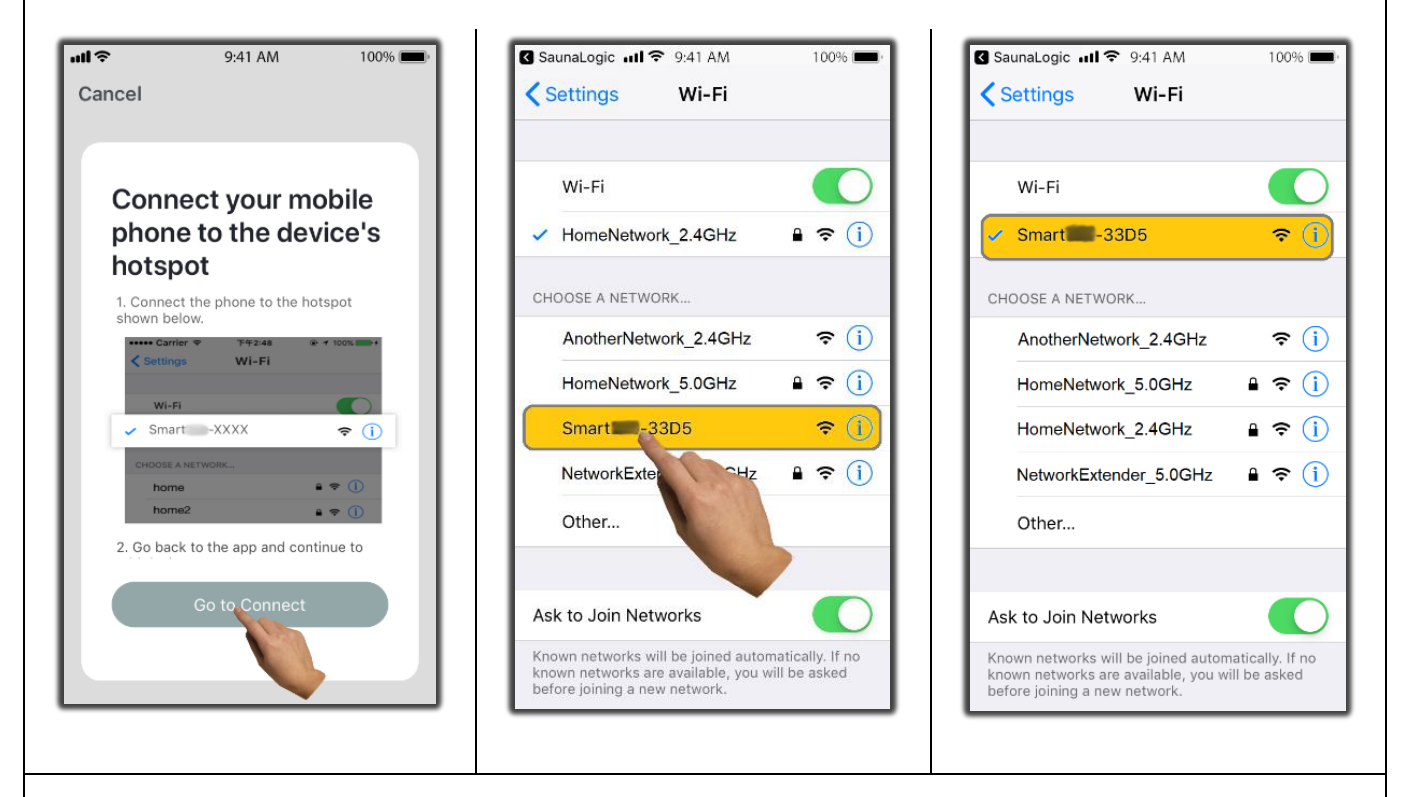

**10)** Once you have selected and connected to the K2 Control's hotspot, tap on "SaunaLogic" located at the top left of the screen to go back to the SaunaLogic2 App and continue with the pairing process.

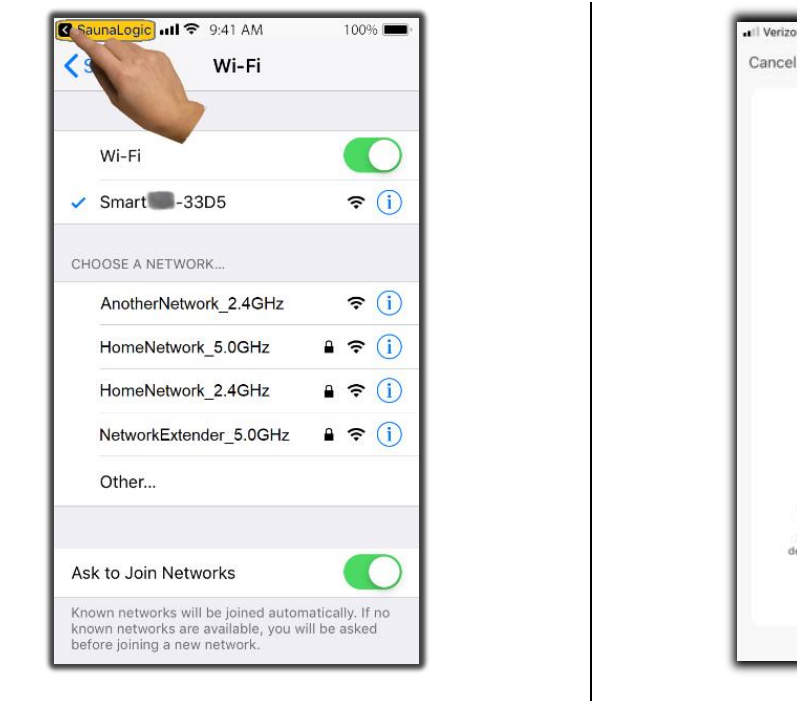

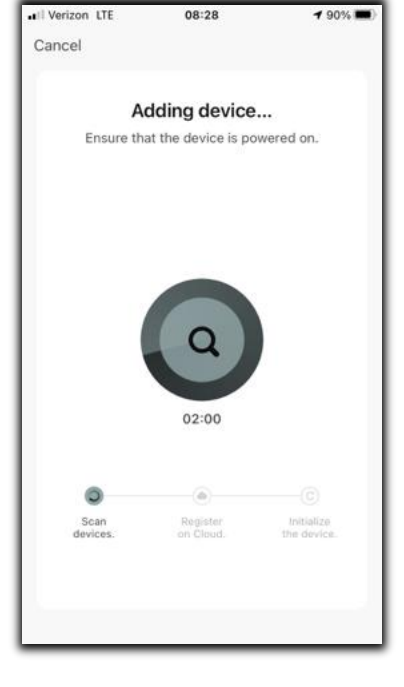

**11a)** *If you get a message that reads "Network is unavailable, please check the network" it means that the connection has failed. Tap "OK" and repeat steps 6 – 10*.

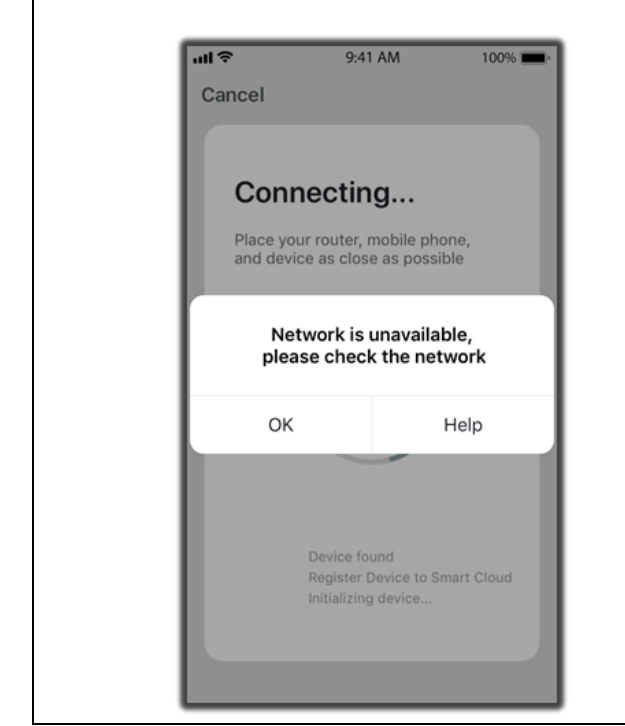

**11b)** *If you get a message that reads "Device not responding Check demerit points and retry" it means that the connection has failed. You may need to put the SaunaLogic2 Control into pairing mode again, and repeat steps 6 – 10*.

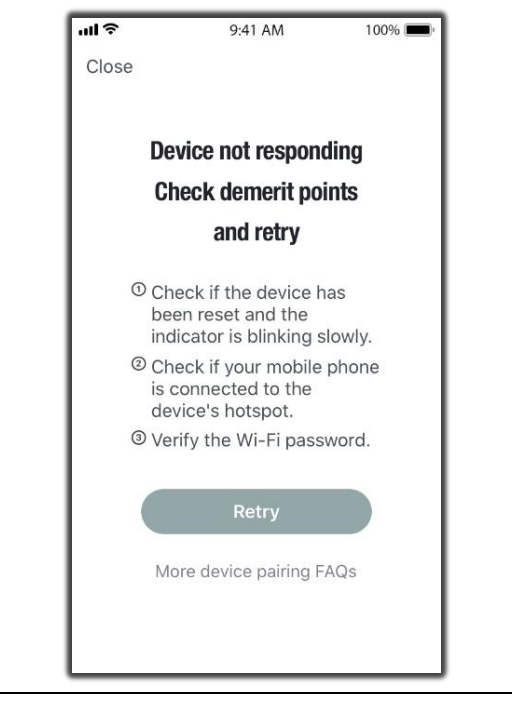

**12)** Once your K2 Control successfully connects to the SaunaLogic2 App, your App screen will pop up with a message stating "**Device added successfully**" and give you the option to edit the name of your SaunaLogic2 Control.

You may choose to keep the default name or rename it to something else of your choosing. Keep in mind that it is best to keep this name simple so that if you end up configuring it to work with Alexa, Google Assistant or Siri, it will be easier for the smart assistant to understand when you are trying to control the steam bath with voice commands.

Tap, "Done" if you decide to keep the default name.

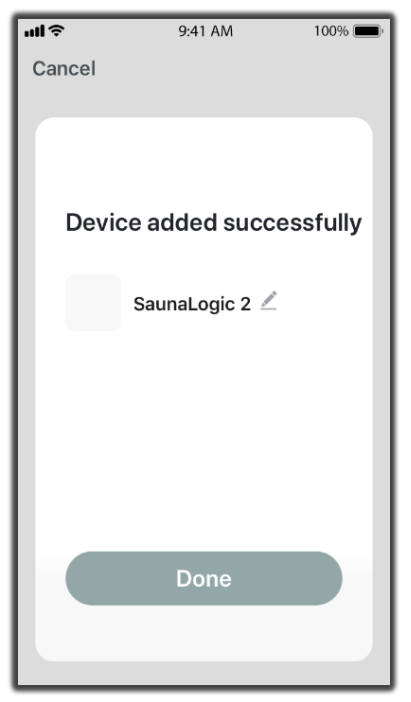

Tap on the  $\angle$  icon if you decide to change the device name. The onscreen keyboard will pop up and allow you to edit the device name.

Tap "**Save**" once you are satisfied with the device name change and then tap "**Done**".

**13)** You should now be able to control your K2 Control with the SaunaLogic2 App.

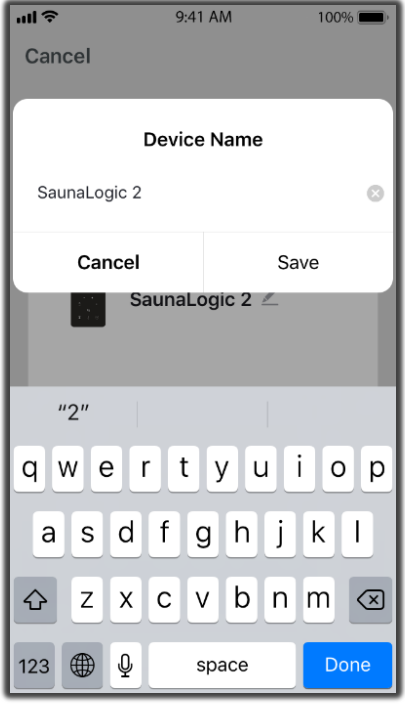

For further assistance, refer to the 4211-41 K2 Operating Instructions or contact support at;

amerec

575 Cokato St E Cokato, MN 55321. 800.363.0251 [support@amerec.com](mailto:support@amerec.com)

## **Using the App**

Tap the  $\bigcirc$  icon next to the On/Off text on the control screen within the SaunaLogic2 App to turn your steam bath on. You'll find additional control functions that you can adjust here including set bath time duration, set temp, etc.

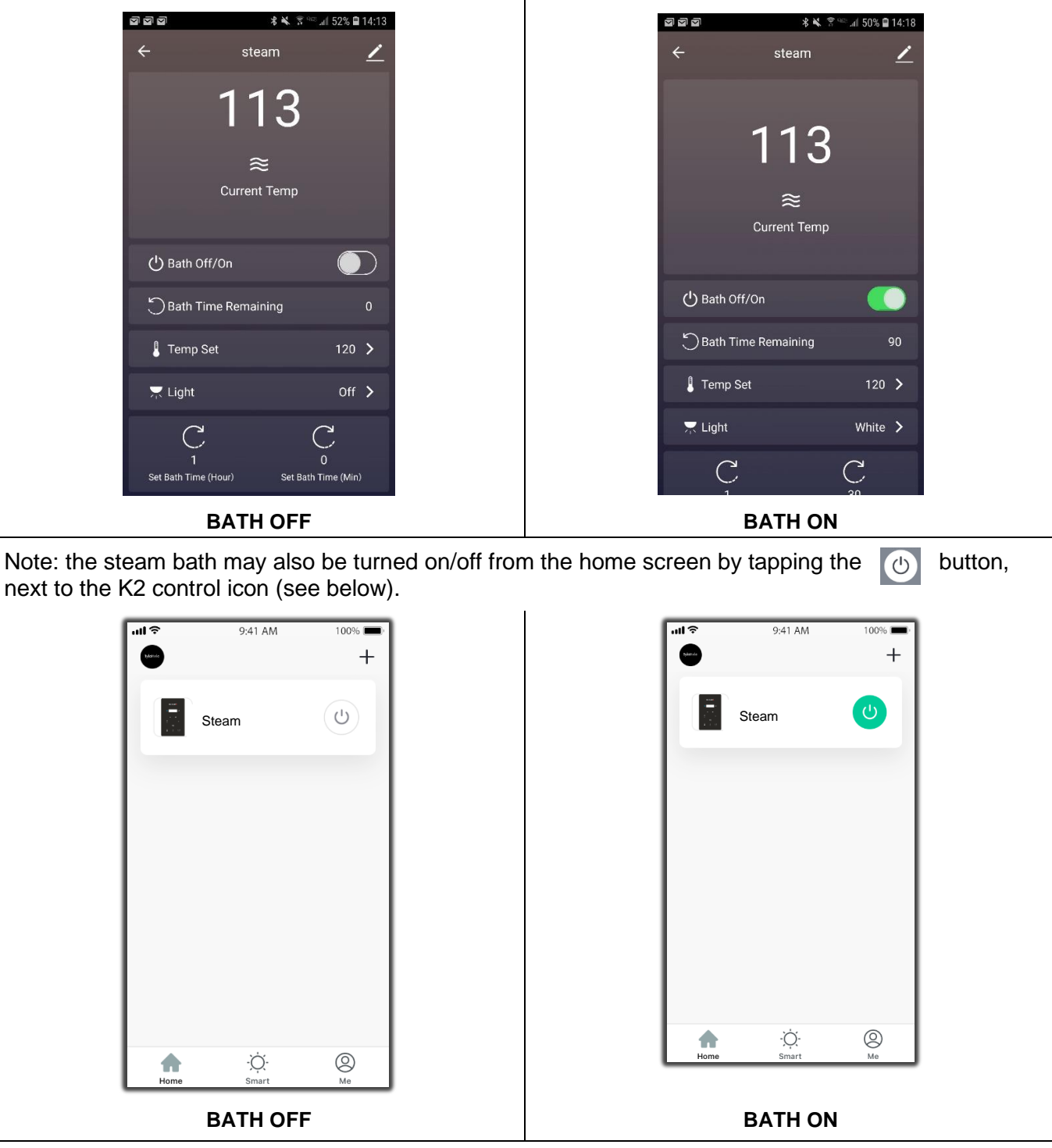

**1)** Download the SaunaLogic App and install onto your smart phone or tablet by scanning the QR Code below or searching for "SaunaLogic" in the appropriate app store for your smart device.

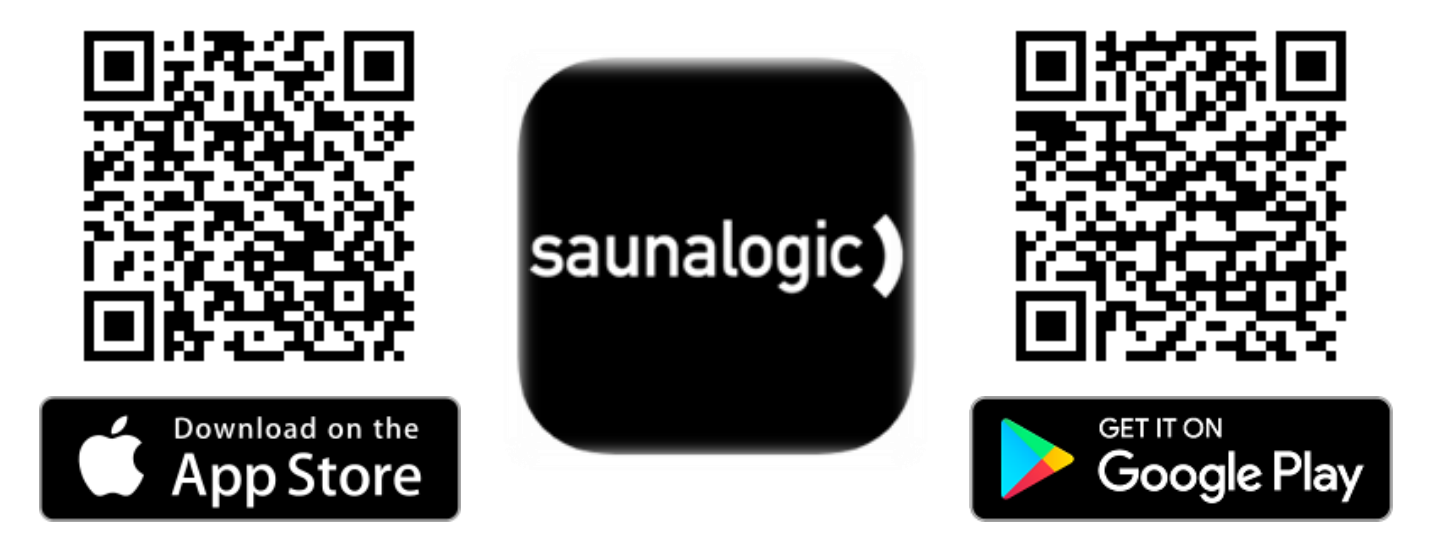

**2)** Register a New Account: When you open the SaunaLogic App for the first time, you will be given the option to Register or Login with Existing Account. You will need to select Register and follow the prompts to complete the registration requirements. A valid email address or a mobile phone number will be required to complete the registration process.

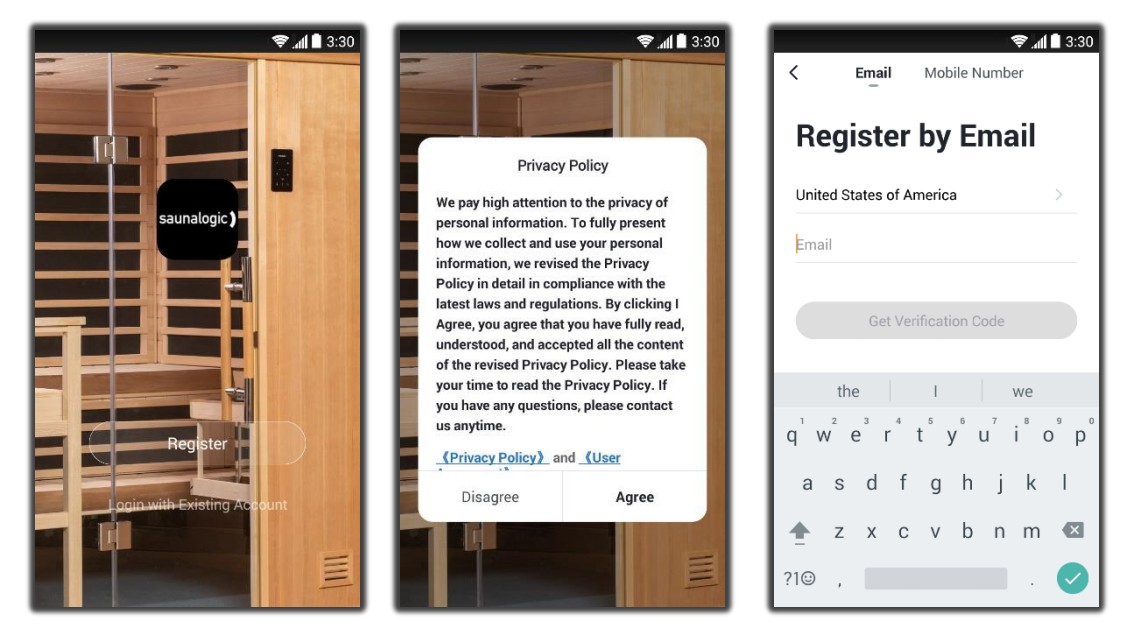

**3)** Login with Your Account: After completing the account registration requirements, you will be able to login with the credentials you provided during that process.

### **NOTICE: BEFORE MOVING TO THE NEXT STEP (Add Device) YOU WILL NEED TO MAKE SURE THAT THE PHONE OR TABLET THAT YOU ARE GOING TO USE TO PAIR THE K2 CONTROL TO THE SAUNALOGIC2 APP IS CONNECTED TO A WIFI NETWORK THAT IS CONFIGURED FOR 2.4GHz AND PROVIDES A STRONG SIGNAL WHERE THE K2 CONTROL IS LOCATED.**

**4)** Add Device: While on the Home screen, within the SaunaLogic App, Tap on "Add Device" or the Plus Symbol  $(+)$  at the top right corner to add a device.

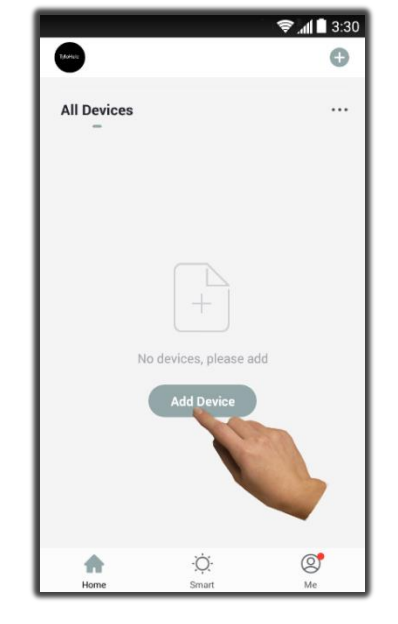

**5) Select Steam:** On the Add Manually screen, within the SaunaLogic2 App, Tap on the Control Icon labeled "Steam".

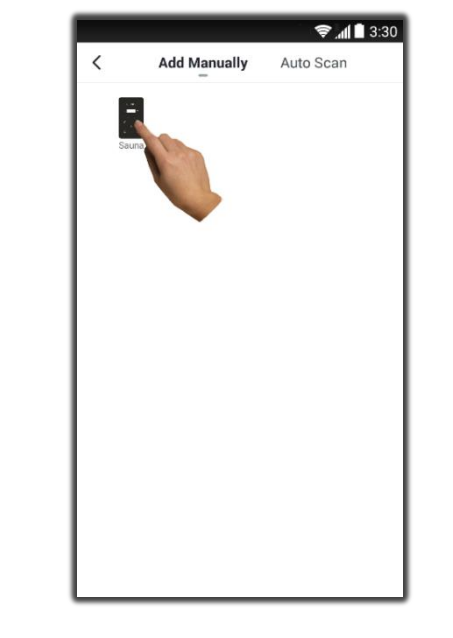

**6)** Connect to your desired Wi-Fi Network, enter your Password and then tap on the **Next** Button.

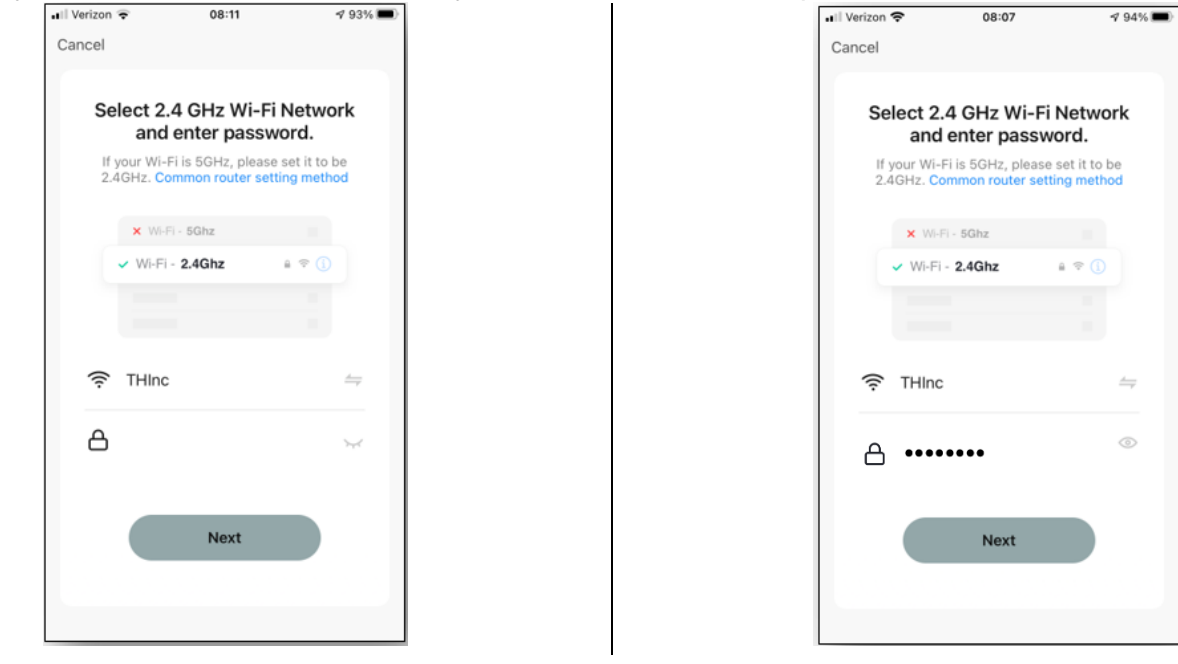

**7**) *Turn on power to the steam generator and follow these instructions within 5 minutes.*

Put the K2 Control into pairing state by press & holding  $\Box$  on the button a few seconds until you hear a beep and CON0 appears on the control display. If the display does not change quickly to CON1, press & hold the speaker icon for a few seconds again until you hear another beep and the display changes to CON1. Then, tap on the 'Confirm "Con" is on Control' Button within the SaunaLogic App.

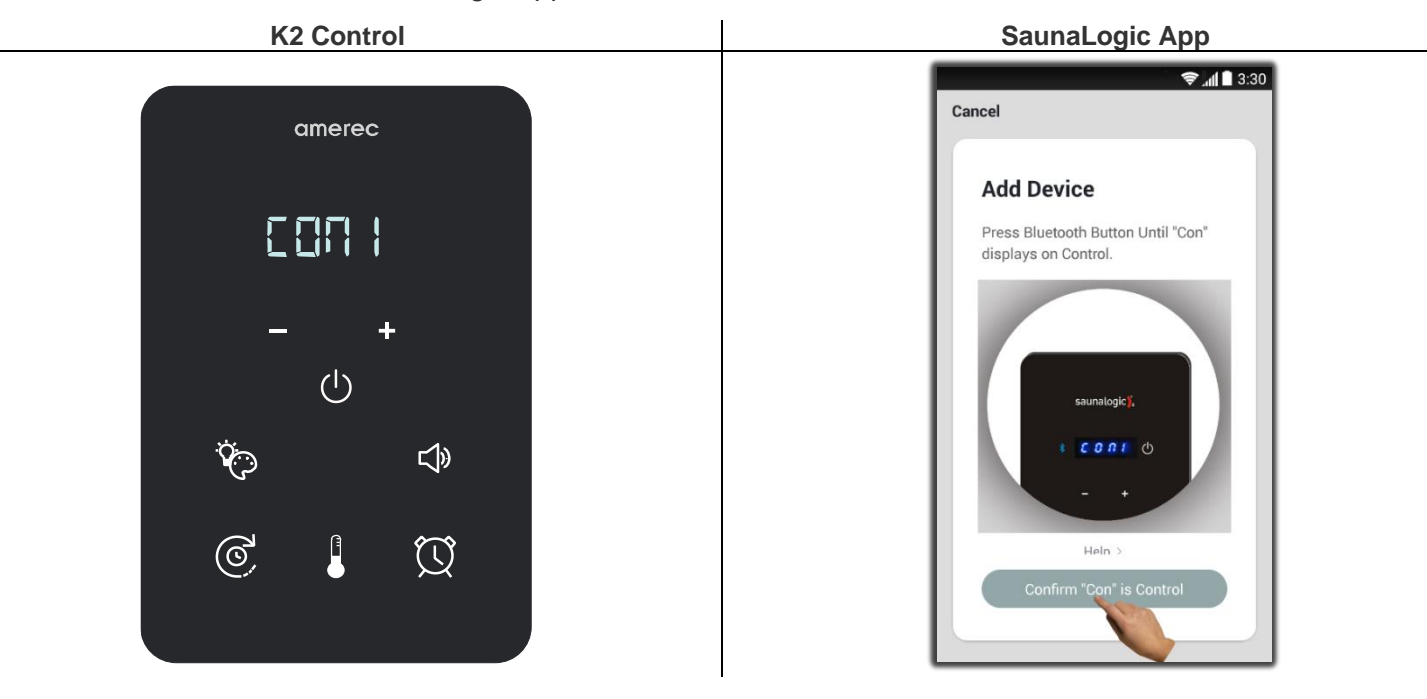

**8)** Connect your mobile phone to the K2 Control's hotspot that is identified in the SaunaLogic App.

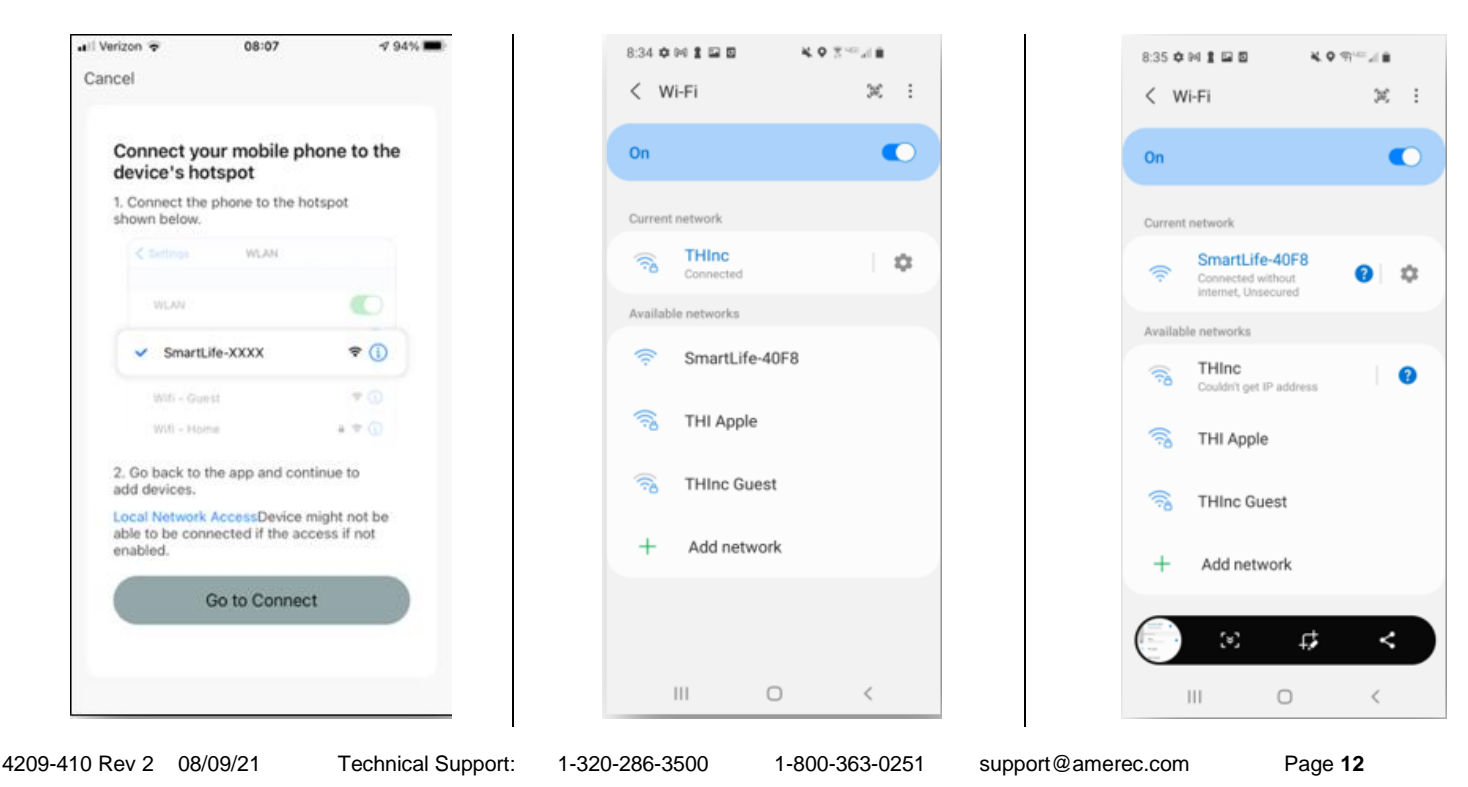

**9)** Once you have selected and connected to the K2 Control's hotspot, tap the BACK button located at the bottom left of the screen (or with gestures) to go back to the SaunaLogic App and continue with the pairing process.

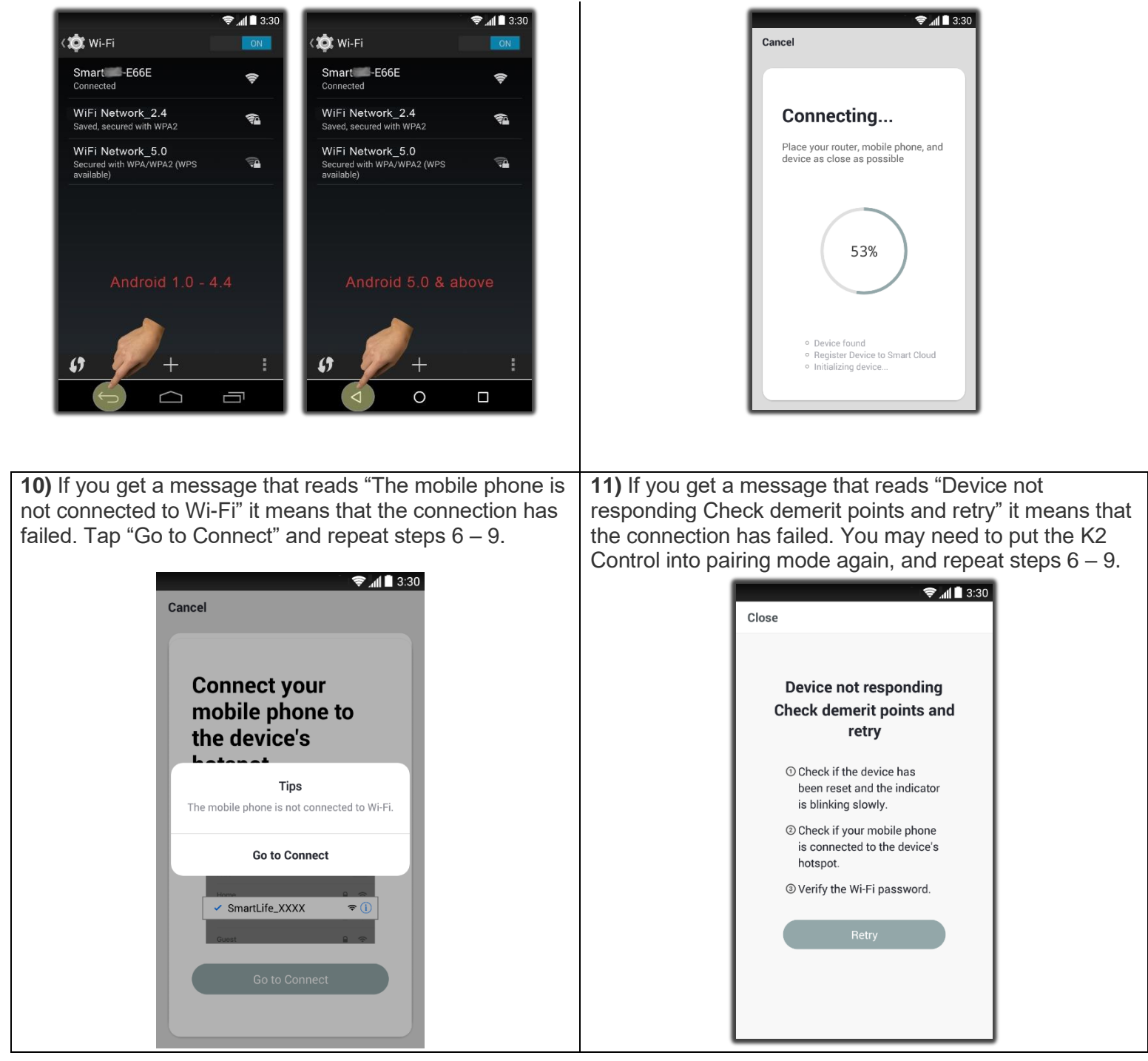

**12)** Once your K2 Control successfully connects to the SaunaLogic App, your App screen will pop up with a message stating "Device added successfully" (Figure A) and give you the option to edit the name of your K2 Control.

You may choose to keep the default name or rename it to something else of your choosing. Keep in mind that it is best to keep this name simple so that if you end up configuring to work with Alexa, Google Assistant or Siri, it will be easier for the smart assistant to understand when you are trying to control the K2 Control with voice commands.

Tap, "Done" if you decide to keep the default name.

Tap on the  $\mathbb Z$  icon if you decide to change the device name. The onscreen keyboard will pop up and allow you to edit the device name (Figure B).

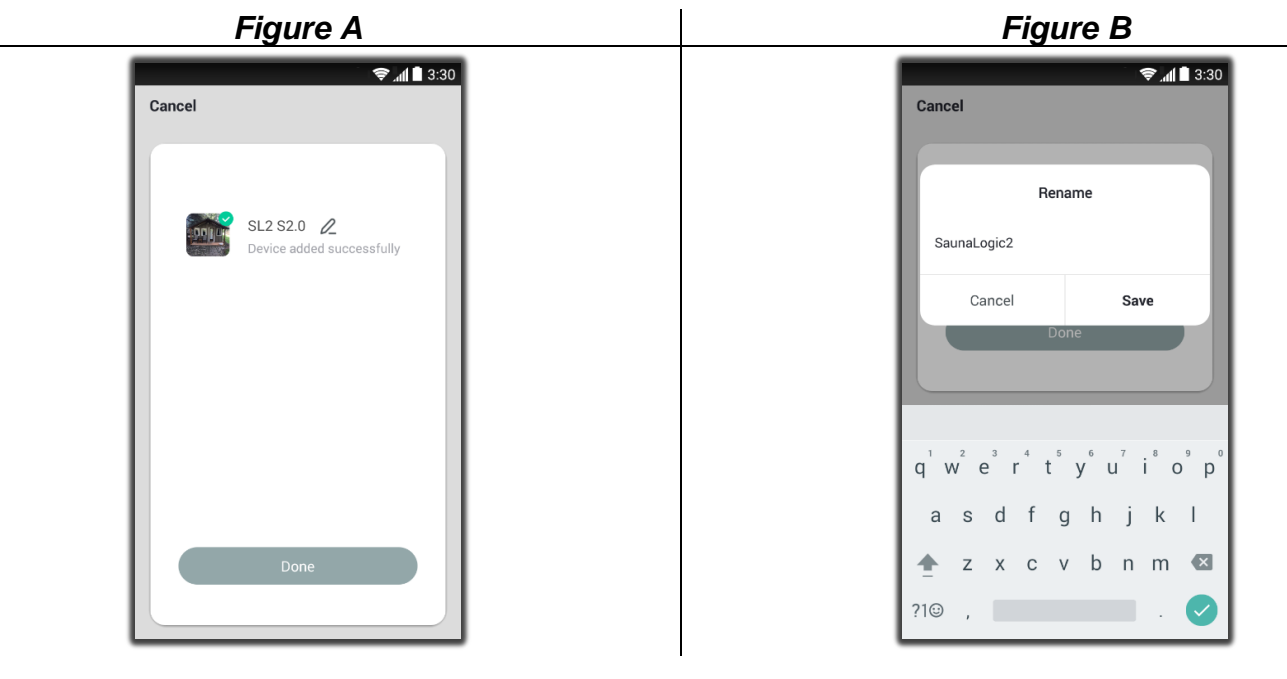

Tap "Save" once you are satisfied with the device name change and then tap "Done".

13) You should now be able to control your K2 Control with the SaunaLogic App. Tap the **inter the Contact** to the On/Off text on the control screen within the SaunaLogic App to turn your steam bath on. You'll find additional control functions that you can adjust here also including set bath time duration, set temp, etc.

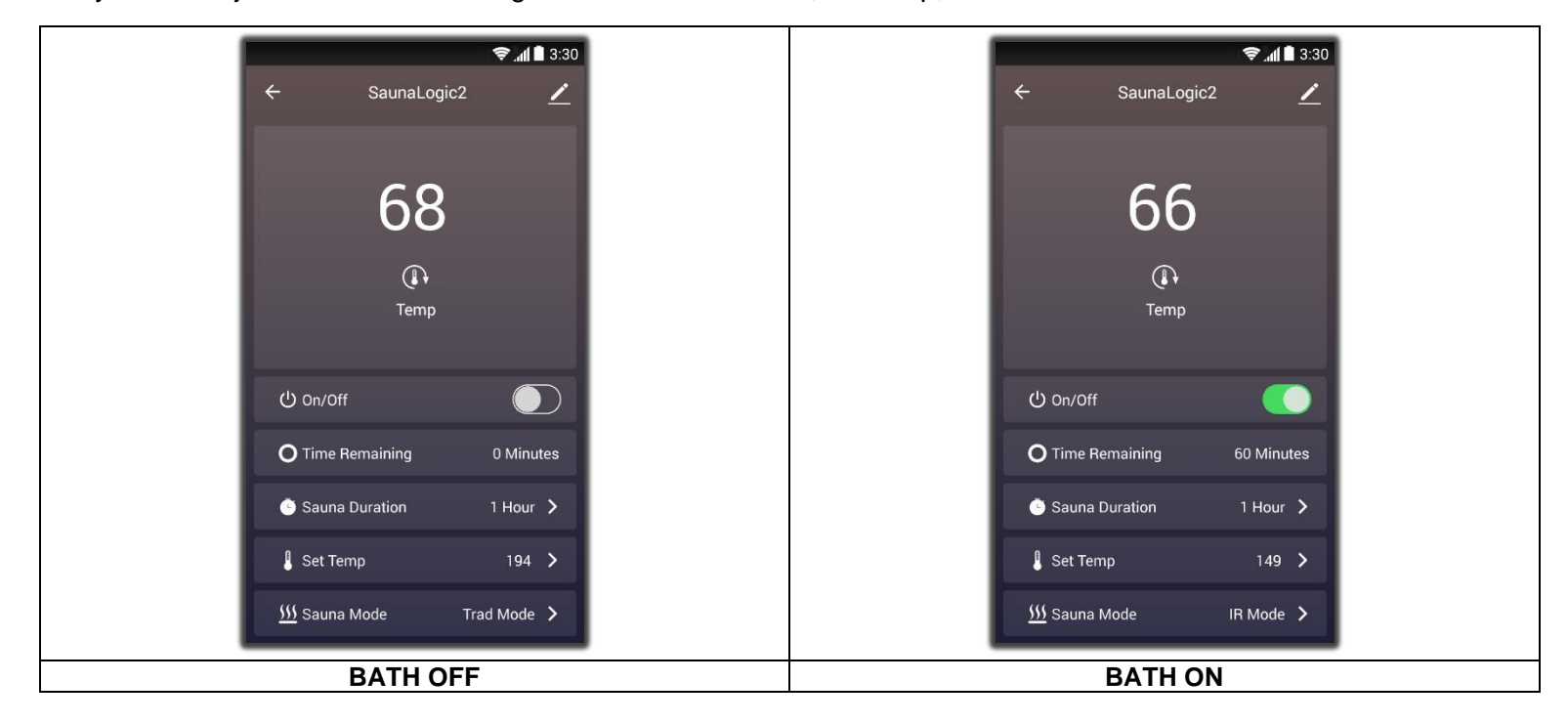

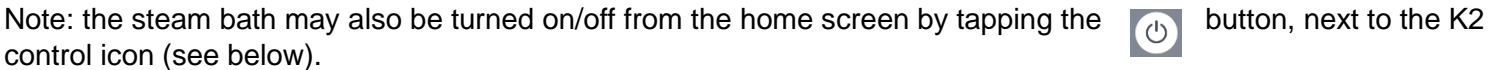

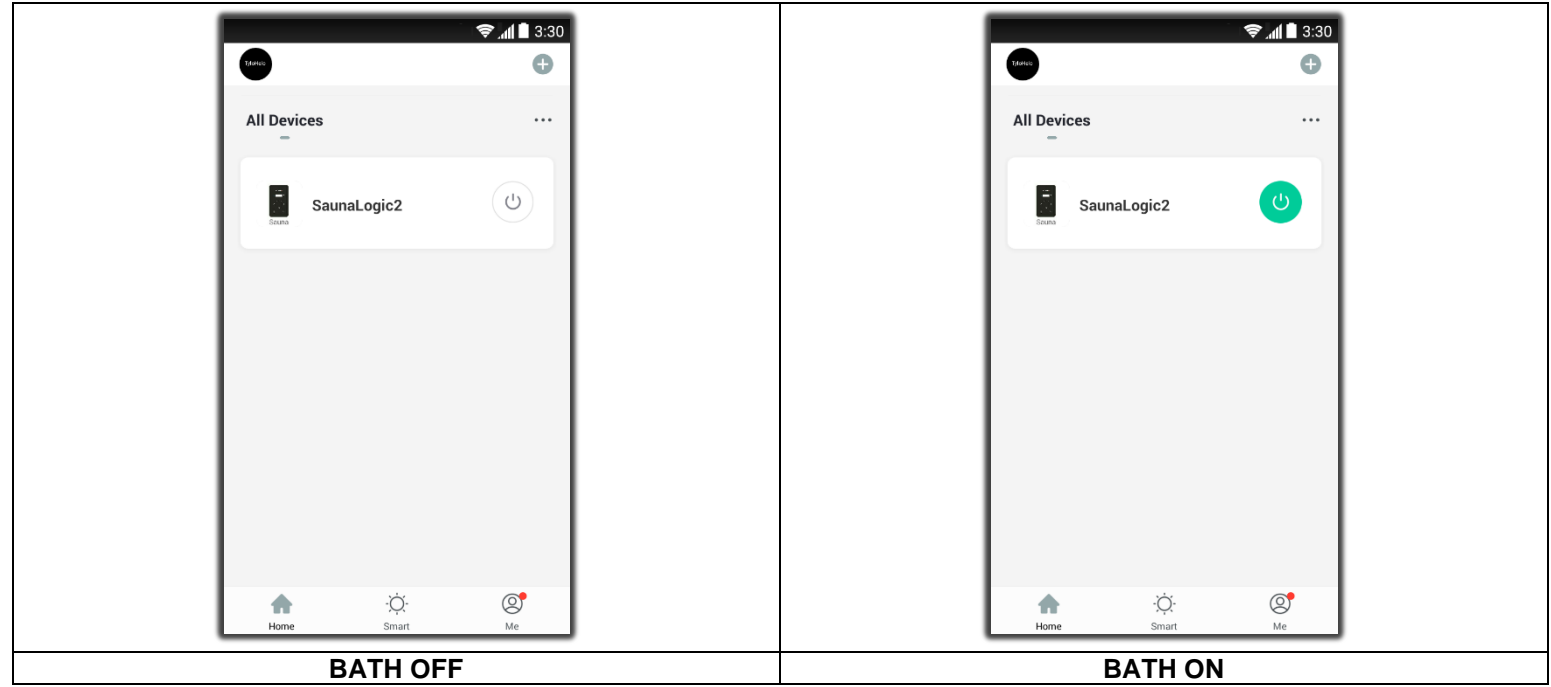